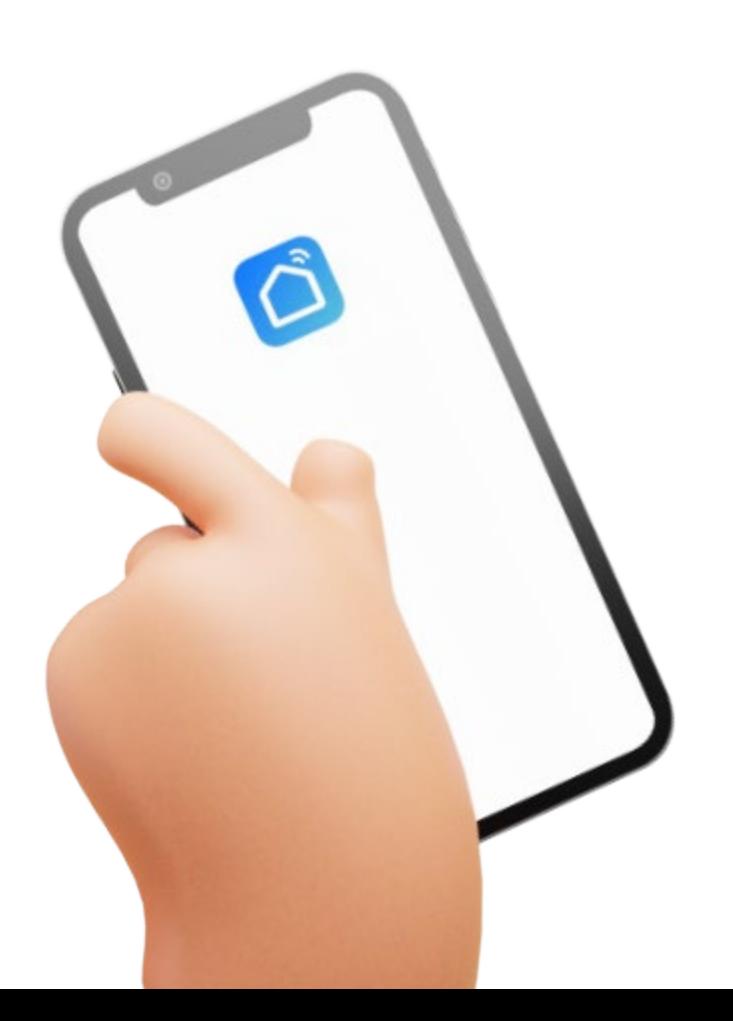

## mart  $\bigoplus$

**La piattaforma Smart Life si basa sull'archiviazione della tecnologia del cloud computing, sotto la guida della fusione delle funzioni della scena domestica, dell'estrazione di servizi a valore aggiunto, utilizzando i principali canali di comunicazione Internet, con ricchi terminali di prodotti per la casa intelligente, per costruire un nuovo stile di vita per godersi la casa intelligente sistema di controllo.**

**La piattaforma di vita intelligente è multidirezionale e multiangolare per presentare la scena specifica di una vita familiare più confortevole, più conveniente, più sicura e più sana, e quindi creare congiuntamente una comunità intelligente con il concetto comune di vita intelligente.**

# Download method

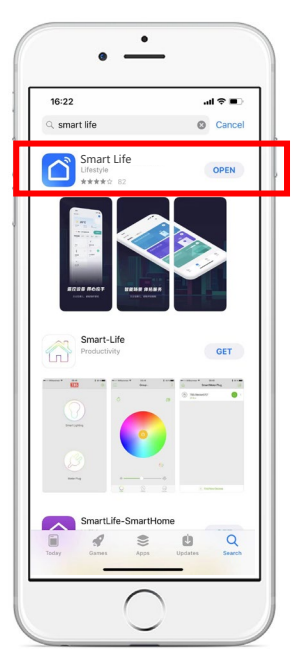

## **Step 1:**

Apri il programma di download dell'app Digita Smart Life nella barra di ricerca e fai clic su Installa

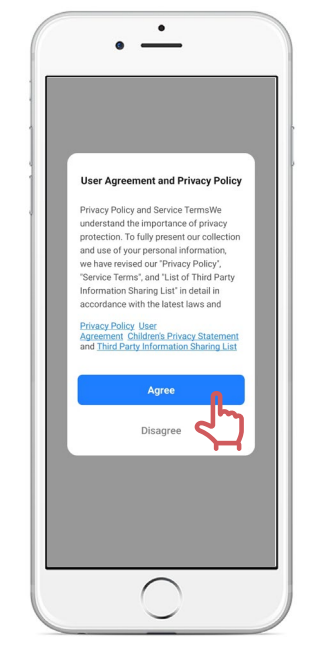

## **Conferma l'accordo con l'utente e l'informativa sulla privacy**<br>e l'informativa sulla privacy

### **Step 2:**

Fare clic su Apri una volta completato il download Dopo aver letto l'accordo con l'utente e l'informativa sulla privacy, fare clic su Accetto

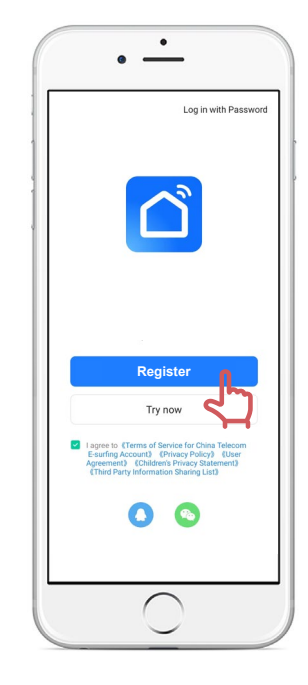

## **Iscriviti e accedi**

## **Step 3:**

Dopo aver accettato il contratto della piattaforma, passa automaticamente alla schermata di accesso

# Registration

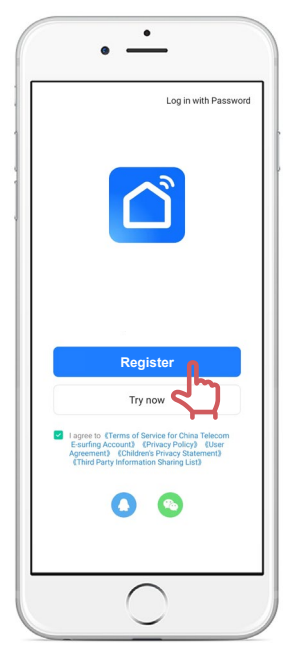

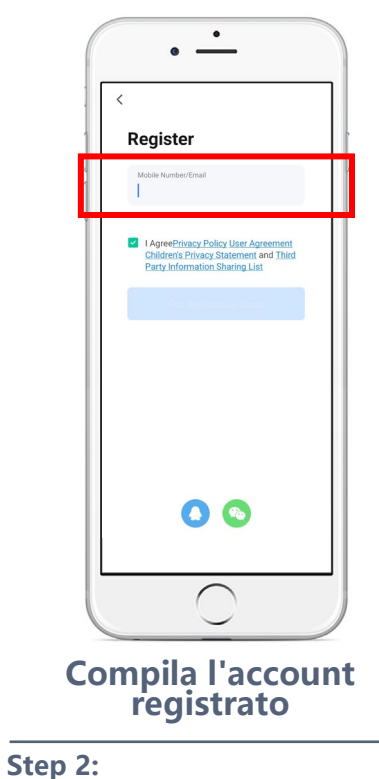

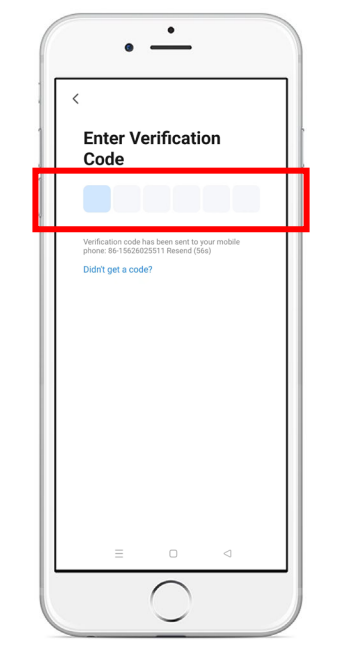

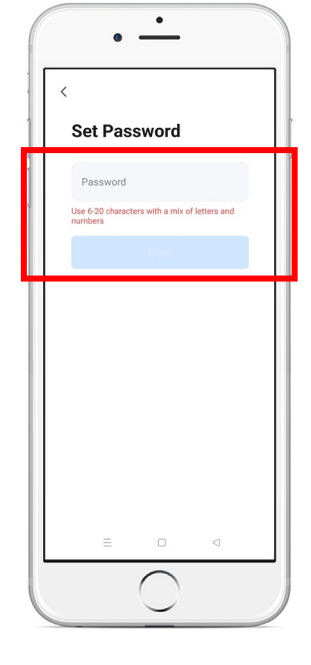

**Iscrizione**

## **Step 1:**

Clicca sul registro Vai all'interfaccia di registrazione Inserisci il numero di telefono o l'e-mail Fai clic per ottenere il CAPTCHA

## **Inserisci il codice di verifica**

**Step 3:**

Digita Captcha

## **Impostare la password**

**Step 4:**

Imposta la password da 6 a 20 caratteri

## **Add Device**

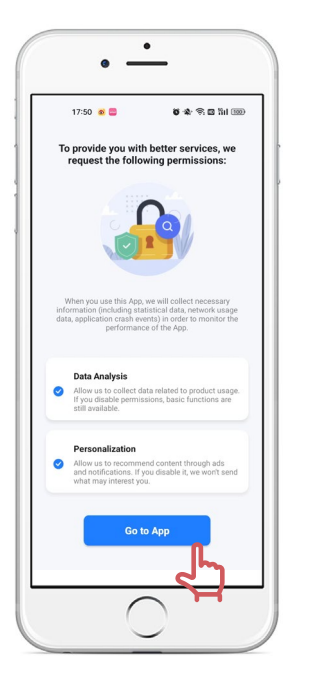

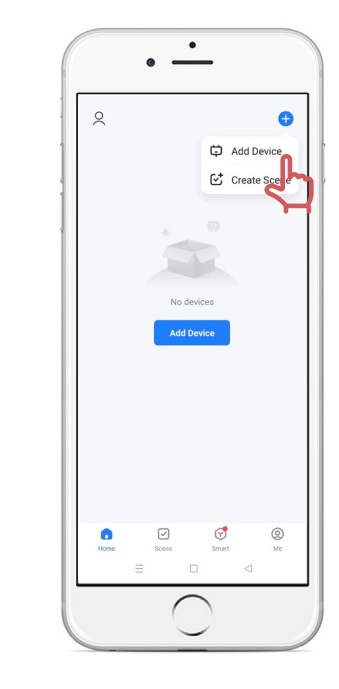

## **Conferma l'autorizzazione**

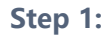

Fai clic su "Vai all'app".

## **Aggiungi dispositivo**

## **Step 2:**

Fare clic su + in alto a destra nella pagina. Fare clic su Aggiungi dispositivo

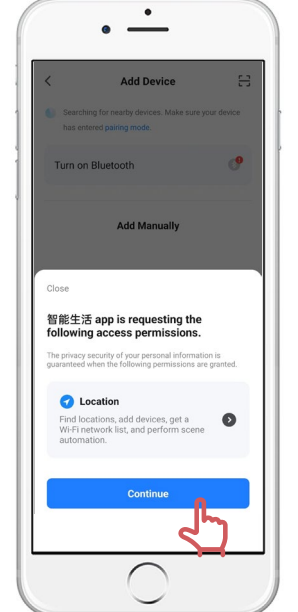

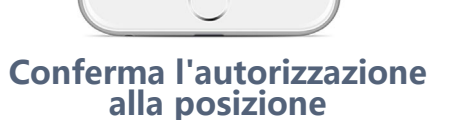

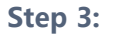

Digita Captcha

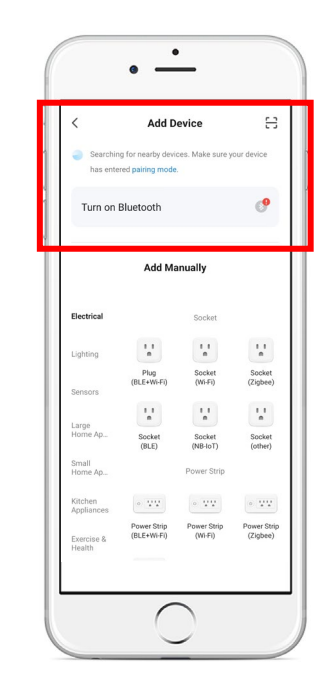

## **Cerca dispositivo**

## **Step 4:**

Attiva Bluetooth o Wi-Fi La prima volta che colleghi un dispositivo

Abbina il telefono al dispositivo sullo stesso Wi-Fi

# **Charging Step**

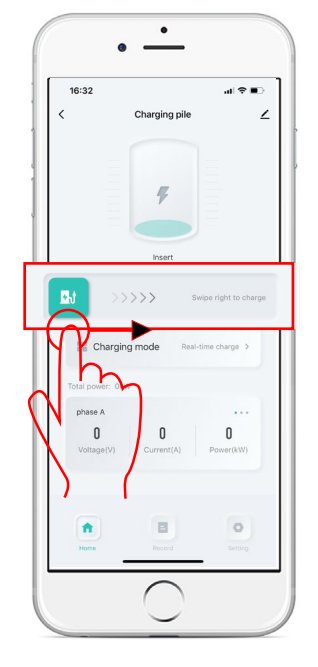

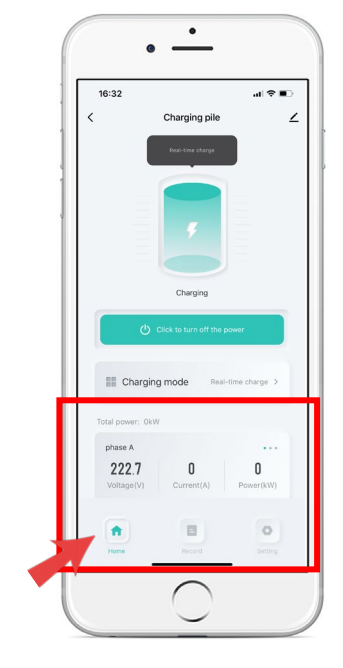

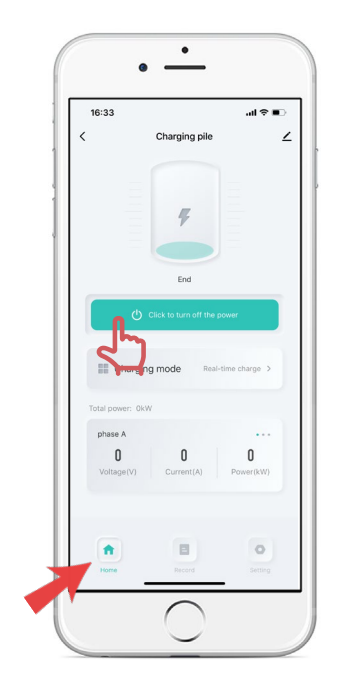

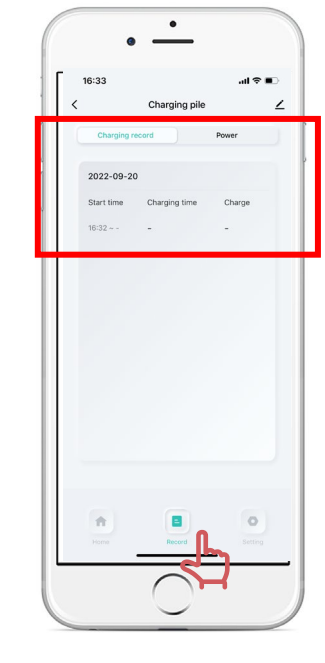

## **Scorri verso destra per caricare**

## **Step 1:** Fai scorrere il pulsante verso destra per caricare

## **Dati di Ricarica Fare clic per spegnere l'alimentazione**

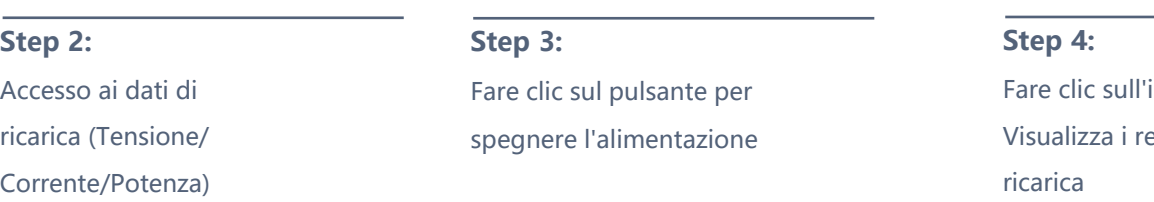

## **Storico Ricarica**

'icona di record ecord e i dati di

## Schedule

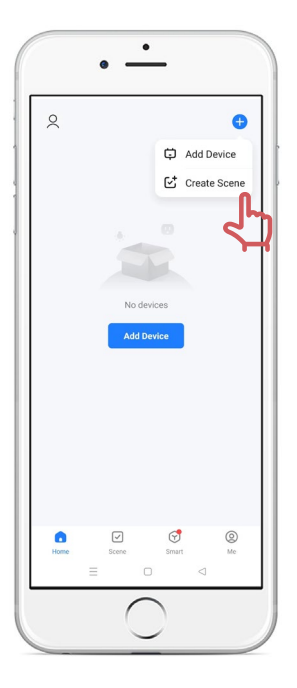

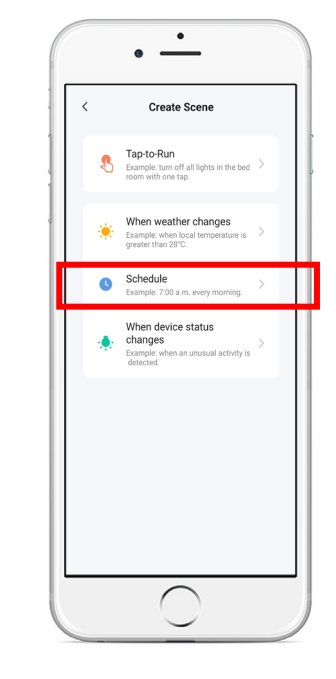

## **Crea scena**

## **Step 1:**

Fai clic su + in alto a destra nella pagina. Fai clic su Crea scena

## **Step 2:**

Fare clic su Pianifica per caricare

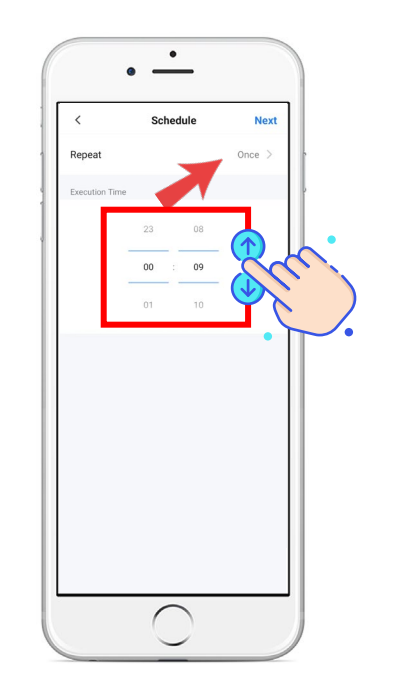

## **Schedule Tempo di esecuzione**

## **Step 3:**

Fai scorrere la regolazione digitale su e giù Scorri fino all'ora che desideri caricare Puoi scegliere dal lunedì alla domenica Altrimenti, l'azione sarà una sola volta

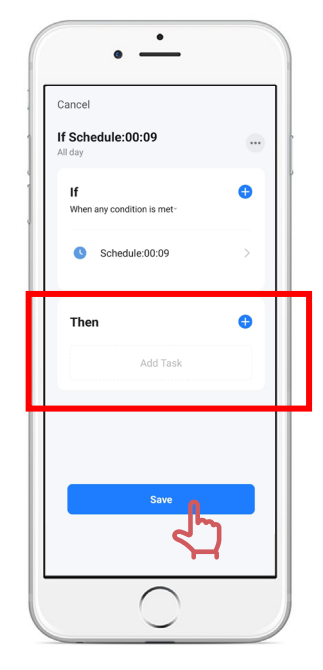

## **Storico Ricarica**

## **Step 4:**

Aggiungere l'orario di pianificazione al salvataggio quindi fare clic

# Adjust current

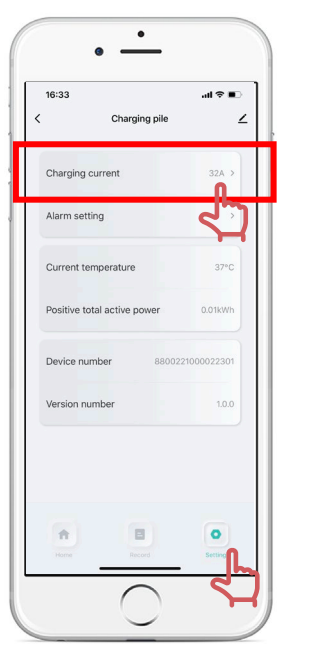

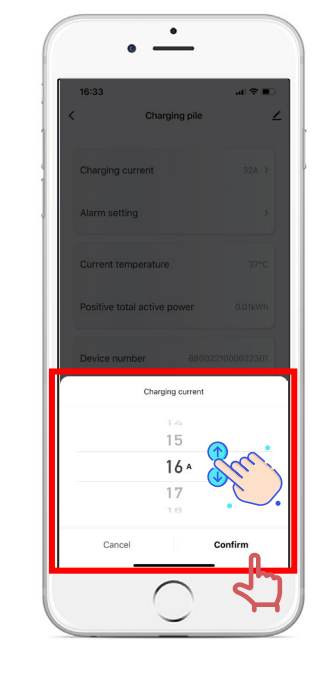

## **Impostazioni**

## **Step 1:**

Fare clic sull'icona Impostazioni. Fare clic su Corrente di carica

## **Regola corrente Impostazione dell'allarme**

## **Step 2:**

Scorri su e giù per la corrente che desideri regolare Ricordati di fare clic su Conferma

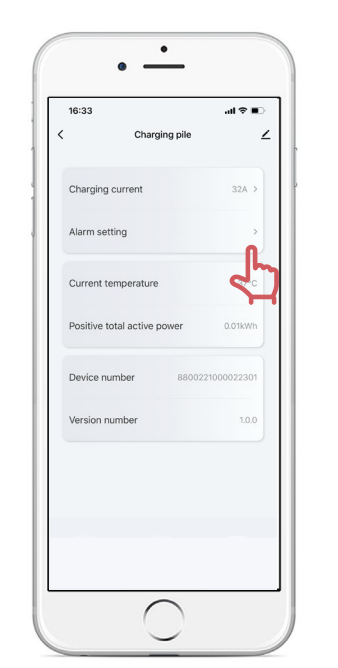

Fare clic sull'impostazione Allarme

**Step 3:**

### $\bullet$  $\sim$  $\mathbf{d} \cdot \mathbf{r}$ 16:33 Alarm setting Alarm Level 1 overcurrent alarm When the charging current is higher this value Level 1 overflow threshold  $25\Delta$ Level 2 overcurrent alarm When the charning current is higher than this value Level 2 overflow threshold 30 A Over-voltage alarm When the voltage is higher than this 18 Over voltage threshold 265.0V

## **Impostazione dell'allarme**

### **Step 4:**

Imposta la protezione da sovracorrente in base alle esigenze dell'auto